## Guia de referência rápida do Cisco Webex Board

Realizar chamadas usando o nome, o número ou Compartilhar conteúdo fora de chamadas Compartilhar conteúdo em uma chamada o endereço

Toque no botão verde Chamar. 1

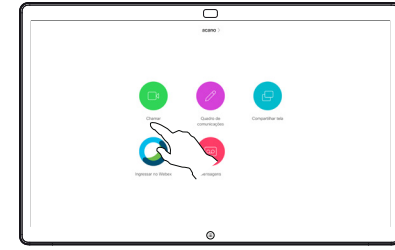

Um cursor será exibido no campo de entrada de texto e o teclado virtual será invocado. 2

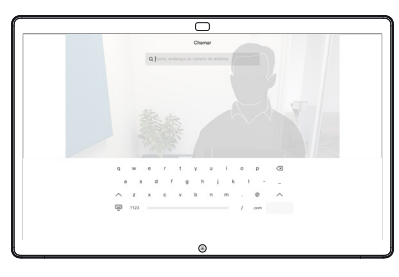

□

Digite um nome, número ou endereço. As possíveis correspondências e/ou sugestões aparecerão conforme você digitar. Se a correspondência correta aparecer na lista, toque nela; caso contrário, continue digitando. 3

Quando você digitar ou localizar a pessoa para quem deseja realizar a chamada, toque no nome e depois no botão verde Chamar para realizar a chamada.  $\Delta$ 

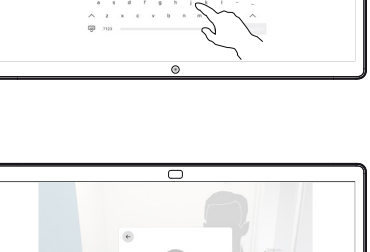

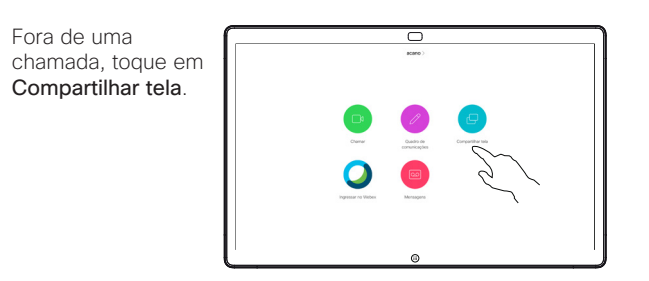

Conecte a fonte de apresentação via cabo ou proximidade. Agora, você poderá compartilhar o conteúdo selecionado da sua fonte de apresentação. Toque em Iniciar compartilhamento.  $\angle$ 

1

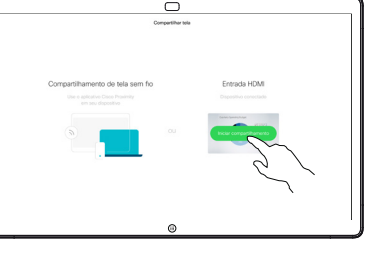

- Se você escolher não compartilhar conteúdo, pressione o botão Início para retornar à tela inicial.
- Toque em Parar compartilhamento para interromper a apresentação. 3

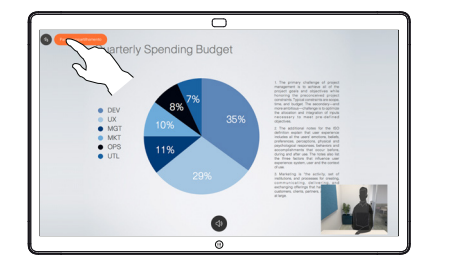

Para obter informações sobre como usar o Webex Board com o Touch10, consulte o Guia de referência rápida para Touch10 CE9.13 e o Guia do usuário do Webex Board para CE9.13.

Em uma chamada, toque no botão Início para produzir os botões na tela. 1

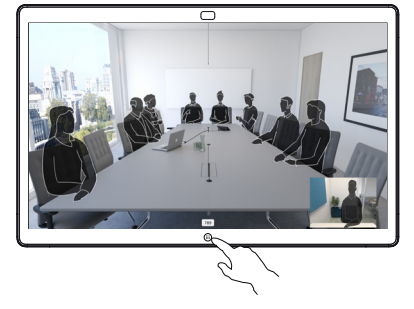

Toque no botão azul Compartilhar tela. 2

> Para retornar à chamada agora, toque no campo verde (toque para retornar à chamada) ao longo da parte superior da tela.

Conecte a fonte de apresentação via cabo ou proximidade e toque em Iniciar compartilhamento. Agora, você irá compartilhar o conteúdo selecionado da sua fonte de apresentação. 3

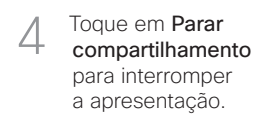

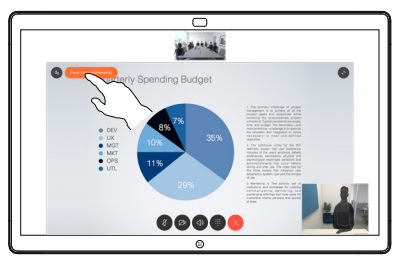

 $\Box$ 

## Webex Board usado como quadro branco digital  $\blacksquare$  Anotar conteúdo compartilhado no Webex Board Enviar anotações ou desenhos por e-mail

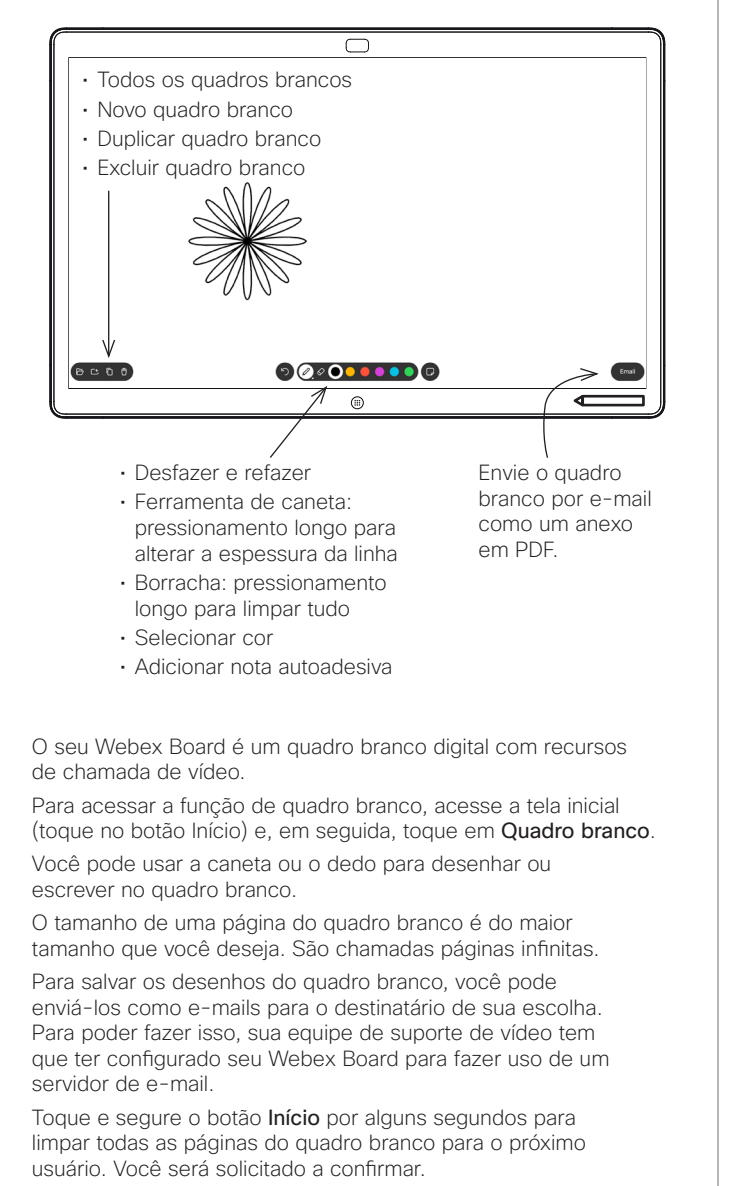

D1543104 CE9.13 junho de 2020 PORTUGUÊS

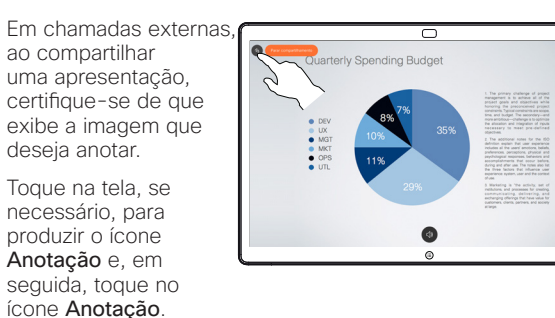

Faça anotações usando as ferramentas disponíveis e toque em Concluído quando terminar. 2

deseja anotar.

1

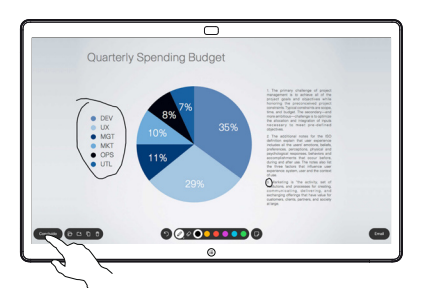

Agora, será oferecida a opção de retomar a apresentação ou pará-la completamente. 3

> A imagem anotada existirá como uma página do quadro branco. Toque como mostrado para produzir miniaturas de todas as páginas do quadro branco.

Agora, você pode adicionar outra página do quadro branco ou excluir qualquer uma das páginas do quadro branco.

> Observe que as páginas do quadro branco serão apagadas quando a sessão terminar, a menos que você as envie por e-mail. Consulte à direita para obter detalhes.

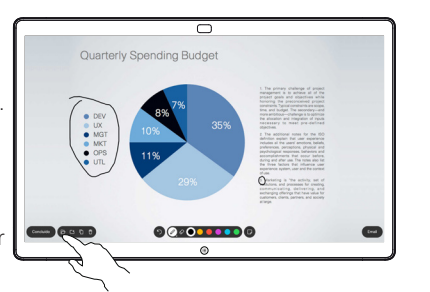

4 Agora, você pode<br>adicionar outra página<br>de suedes brances de inserir de curate brances de suedes brances de suedes brances de suedes brances de suedes brances de suedes brances de suedes brances de model de la componenta  $\blacksquare$ 

Toque no ícone E-mail. 1

2

3

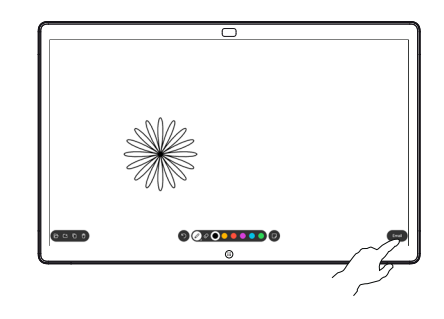

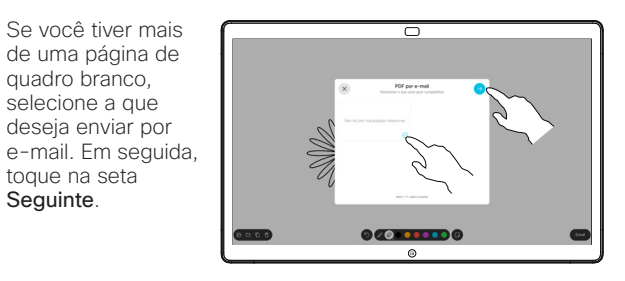

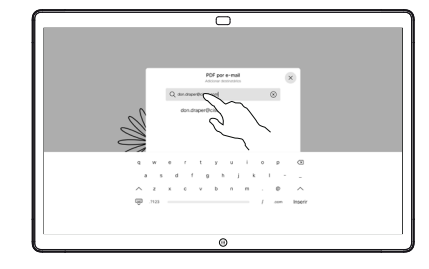

os destinatários, toque como mostrado para enviar o e-mail. 4

Toque para adicionar destinatários.

de uma página de quadro branco, selecione a que deseja enviar por

toque na seta Sequinte.

O formato usado é PDF.

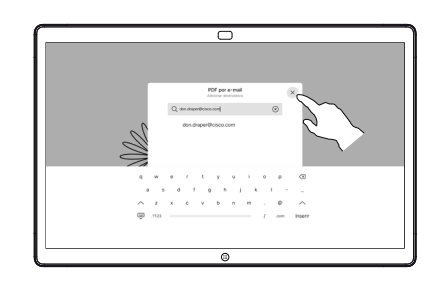

certifique-se de que